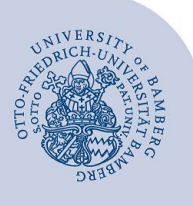

# **WLAN unter Android einrichten (eduroam)**

#### **Hinweise:**

- **Wichtig**: Sollten Sie bisher mit eduroam über eduroamCAT oder manuell verbunden gewesen sein, müssen Sie die alte Konfiguration löschen, bevor Sie dieser Anleitung folgen. Wie Sie die bisherigen Einstellungen löschen, erfahren Sie unter **[www.uni-bamberg.de/its/eduroam](http://www.uni-bamberg.de/its/eduroam)**.
- Für einen Zugang zum Drahtlosnetzwerk der Universität Bamberg müssen Sie ein **gültiges Nutzerkonto (BA-Nummer + Kennwort)** besitzen.
- **Auch Angehörige anderer Hochschulen oder Forschungseinrichtungen**, welche bei eduroam (DFN-Roaming) teilnehmen, können an der Universität Bamberg das eduroam-Netzwerk nutzen. Über eduroam erhalten Sie Zugang zum Deutschen Forschungsnetz (DFN). Ob Ihre Heimateinrichtung daran teilnimmt, können Sie unter **[www.eduroam.org](http://www.eduroam.org/)** einsehen.
- **Diese Anleitung ist für Android Systeme ab Version 8**

**Achtung**: Sie müssen das Tool **geteduroam** verwenden, um eine stabile und sichere Verbindung zum WLAN mit der SSID eduroam zu erhalten.

## **1 Einrichtung mit geteduroam**

### **1.1 geteduroam installieren**

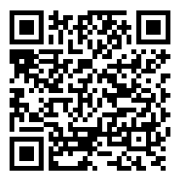

*Abbildung 1: QR-Code geteduroam App*

Laden Sie die App **geteduroam** im Google Play Store herunter und installieren Sie diese. Die App wird ab Android 8 (Oreo) unterstützt. Zum Download können Sie das WLAN-Netz **@BayernWLAN** oder die mobilen Daten nutzen.

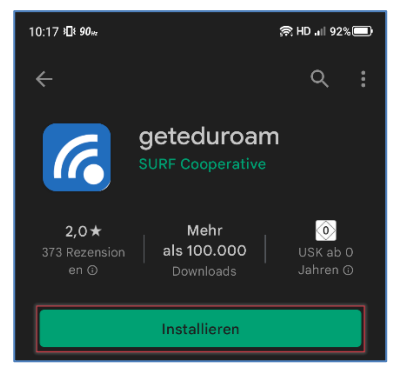

*Abbildung 2: geteduroam App im Google Play Store*

#### **1.2 geteduroam einrichten**

Nachdem Sie die App geöffnet haben, geben Sie in der Sucheingabe **Bamberg** ein und wählen die **Universität Bamberg** aus.

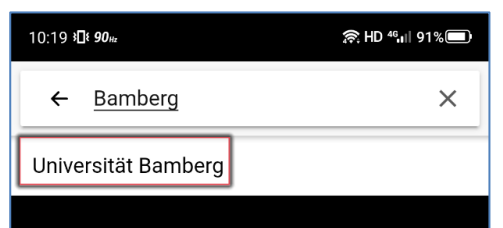

*Abbildung 3: Auswahl Universität Bamberg*

Geben Sie im nächsten Schritt, beim Shibboleth-Login, Ihre **BA-Nummer** und das dazugehörige Kennwort ein.

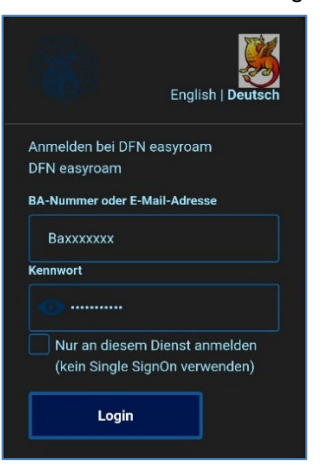

*Abbildung 4: Shibboleth Login*

Jetzt wird das Zertifikat automatisch installiert. Nach erfolgreichem Abschluss, erscheint die Meldung: **Viel Spaß mit eduroam! WiFi ist jetzt konfiguriert.**

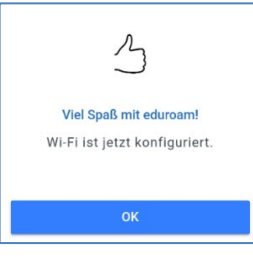

*Abbildung 5: Einrichtung eduroam abgeschlossen*

Tippen Sie jetzt auf **OK** und schließen Sie die App. Falls Sie nicht automatisch mit eduroam verbunden wurden, gehen Sie auf ihre **WLAN-Einstellungen** und tippen hier auf **eduroam** und abschließend auf **verbinden**

## **2 Sie haben noch Fragen?**

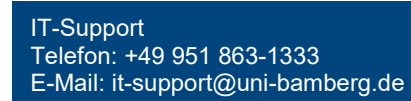